1

## Step by Step Guide to Entering an Event on Ridernet

2019 Version 1 – 11 December 2018

# **Updating Your Ridernet Profile**

**1.** Use the following Link to Login to your Ridernet Profile: http://bit.ly/Ridernet‐Member‐Login

**2.** Sign In using your MA Licence Number. If you are unsure of your password please use the reset password link and check your spam

- **3.** Once logged in, click "Profile".
	- a. "My Profile" allows you to update your contact details, emergency contact, ambulance fund, etc
	- b. "My Bikes" allows you to update your bike details or add bikes. This will need to be added by the Rider for the Entrant to complete their entry. **Friendly tip ‐ adding in the details here will make your entry processes quicker.**
	- c. "Payment History" details all previous payment through Ridernet for events and licencing
- **4.** The "Licence" Tab allows you to:
	- a. "My Licence" view your current licence, suspensions, renew your licence
	- b. "Club Memberships" allow you to view current Club Membership or renew

# **Changing Event Details from Your Ridernet Profile**

"Events Tab"  $\rightarrow$  "My Events"  $\rightarrow$  Displays events that you have entered and allows you to amend information for your event entry

Click on **Merchandise** to add Friday Practice, an Additional Transponder, or to purchase

additional tickets (closes prior to the event)

Upcoming Events Past Events

Garages must be added at the time of your entry.

Any lines highlighted in Yellow means you have withdrawn from the Class in that Event

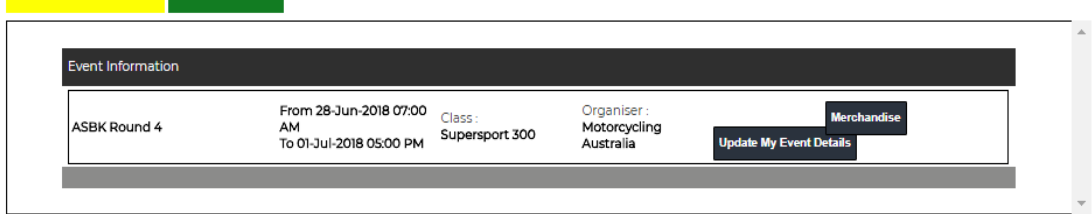

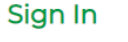

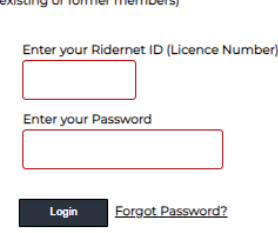

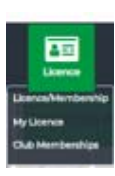

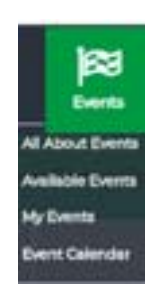

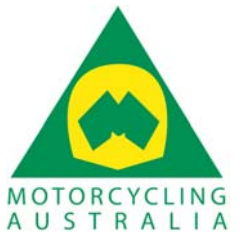

2019 Version 1 – 11 December 2018

## Click **Update My Event Details** to complete the following:

- ‐ Add or update Sponsors
- ‐ Add or update Rider Number
- ‐ Add a second bike
- ‐ Add/update a transponder number
- ‐ Add an entrant if accidently entered under the Riders licence first

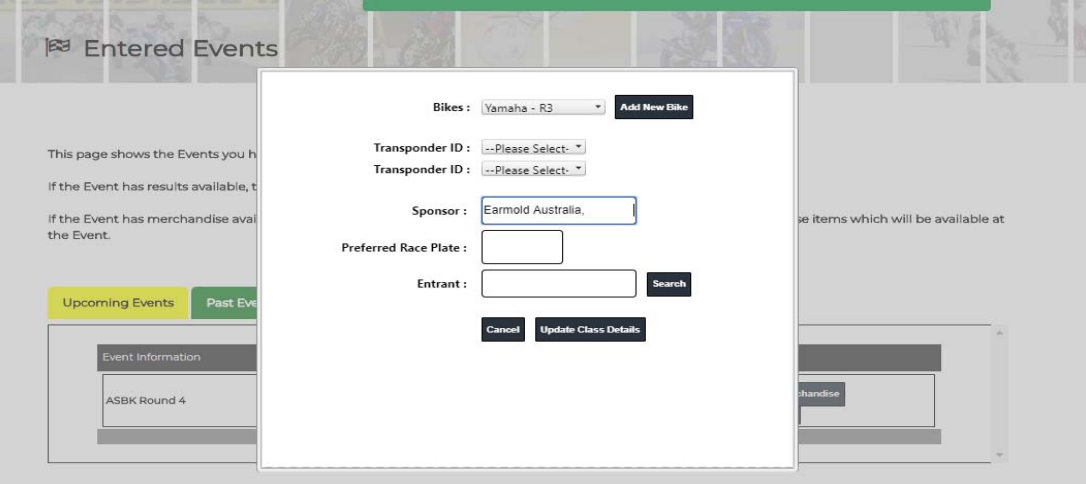

**Unfortunately, the above options are not available from an Entrant Login perspective, but can be managed in the individual riders' profile** 

#### Step by Step Guide to Entering an Event on Ridernet

2019 Version 1 – 11 December 2018

# **Entering an Event:**

- An Entrant will need to login in via their Entrant Licence Number and have the Rider(s) Licence Number(s) to complete the entry.
- A Sidecar Competitor will need to login via the Senior National Licence Number and have the Passengers Licence Number to complete the entry.

## **From Your Ridernet Profile**

Login  $\rightarrow$  Events  $\rightarrow$  Available Events  $\rightarrow$  filter by date, discipline, or event type

#### **From an Entry Link**

Click the Entry Link & Login

- **1.** Read through the information to ensure you have everything that is required.
- **2.** Choose the class(es) that you are entering by clicking "select"

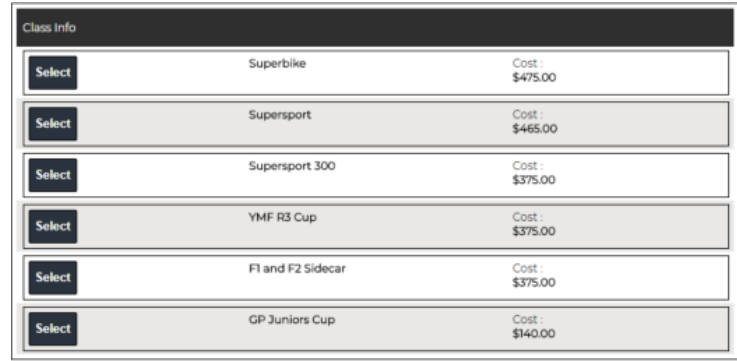

**3.** If you have already added your Bike Details through your profile, click on the drop down menu and tick the bikes required for the class. If you have two bikes please be sure to add the details for the second bike.

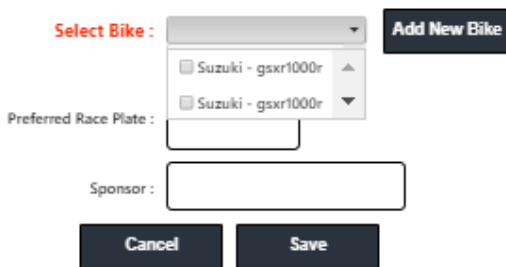

2019 Version 1 – 11 December 2018

**4.** To add a new bike, click "add new bike" and enter all the required details. Tick Default Bike to have this bike come up automatically each time. Once you have completed the details, click "Add Bike". If you have two bikes please be sure to add the details for the second bike.

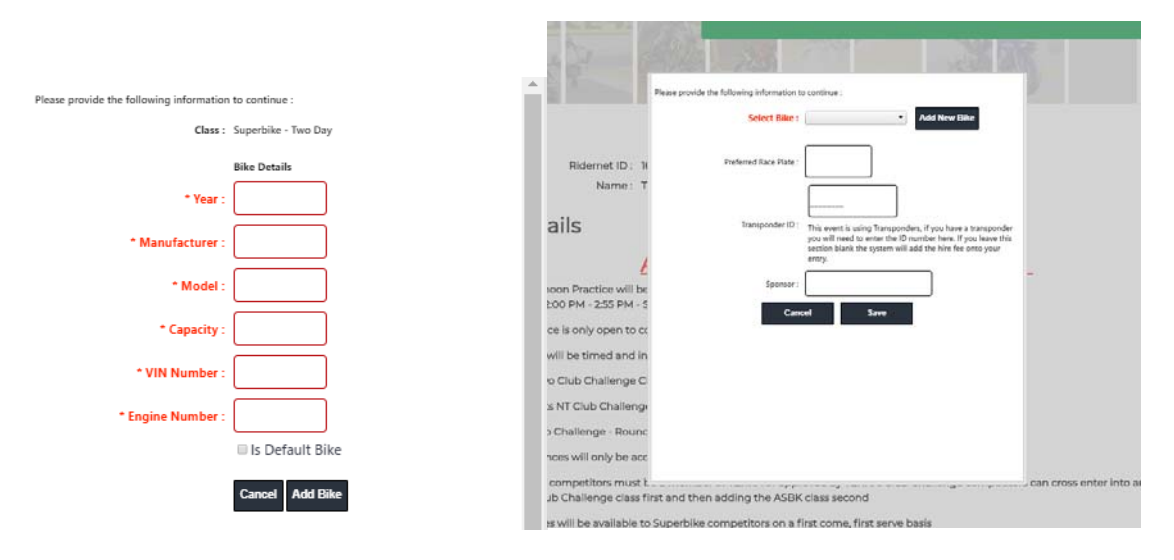

**5.** Add your Allocated Riding Number and Sponsors and click "Save"

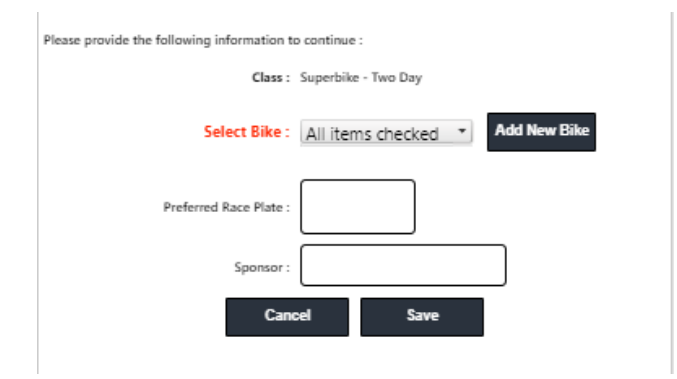

**6.** Add any additional classes that you wish to enter, once you have selected all the classes that you would like to enter click "Register"

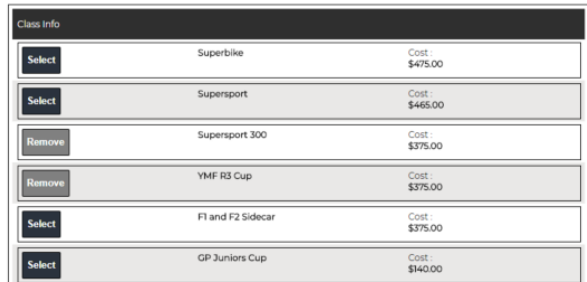

#### Step by Step Guide to Entering an Event on Ridernet

2019 Version 1 – 11 December 2018

- **7.** Agree to the Declaration and download the Supplementary Regulations. All competitors will be required to sign an indemnity at the event.
- **8.** Choose the additional items that you require. Some items may not be available after completing your entry.
- **9.** Complete the questions. The answers cannot be amended after you complete your entry.
- **10.** Discount for second entries will be displayed on the payment page.
- **11.** Make Payment.
- **12.** If you need to make changes to your entry see Section Titled: **Changing Event Details from Your Ridernet Profile**